# Linuxadministration I 1DV417 - Laboration 2 Filsystemet och kickstart

Marcus Wilhelmsson marcus.wilhelmsson@lnu.se

27 januari 2014

# Innehåll

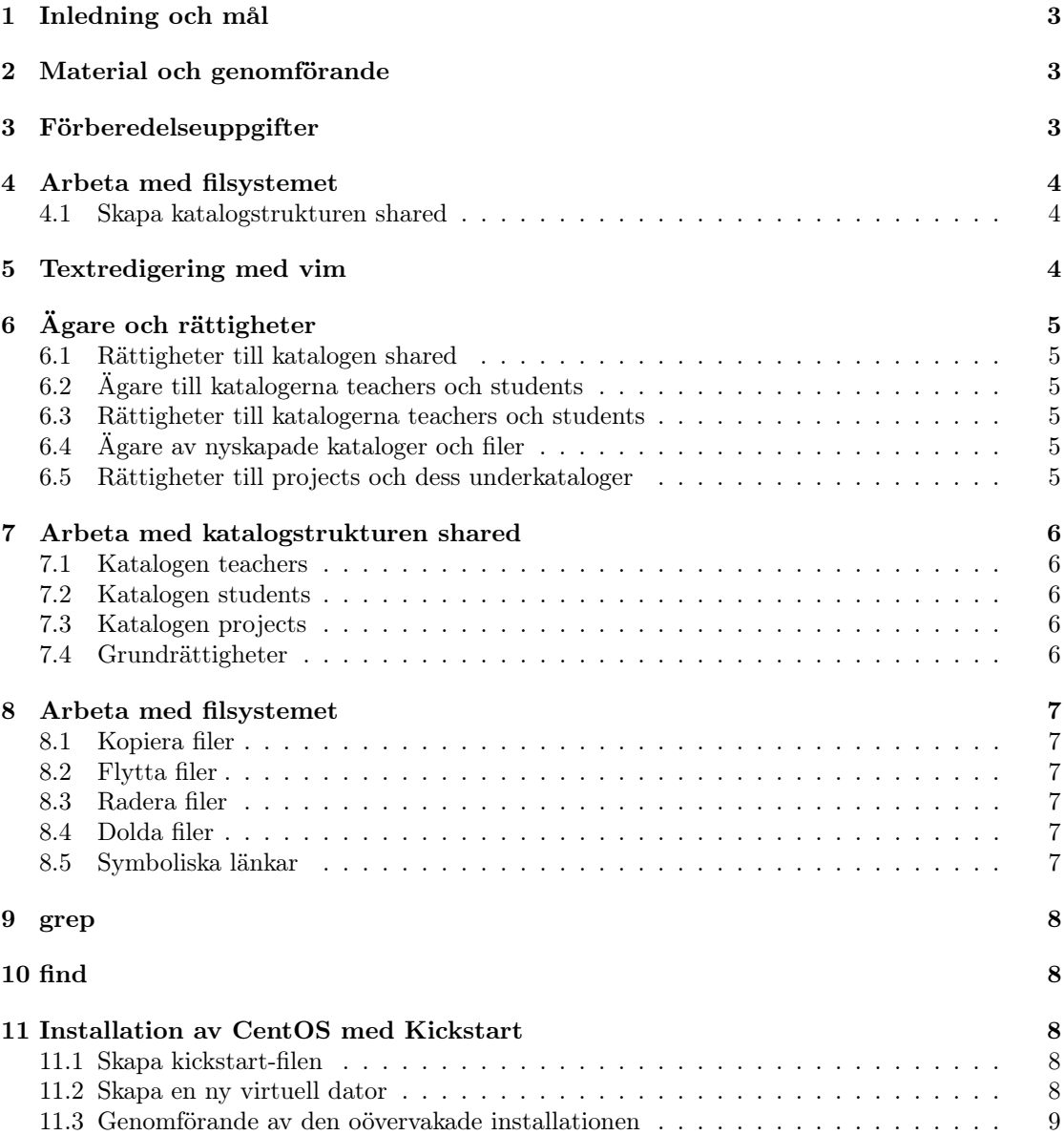

# 1 Inledning och mål

Linux är ett operativsystem som vinner mer och mer mark, främst på serversidan. Målet med laborationerna under denna kursen är att undersöka Linux i närmare detalj. Som huvuddistribution kommer CentOS att användas. Under laborationskursen kommer vi att arbeta både mot det konsolbaserade och det grafiska gränssnittet.

Efter genomgången laboration kommer du ha praktisk kännedom om hur du:

- arbetar med filsystemet och dess rättigheter under Linux.
- installerar Linux med hjälp av Kickstart.

# 2 Material och genomförande

Laborationen kommer genomföras i VMware Workstatation som tillhandahåller möjligheten att köra flera virtuella datorer i en fysisk. Utför laborationensuppgifter och moment samt dokumentera vad du kommer fram till på de olika delarna. Vid redovisning av laborationen ska du med hjälp av laborationsrapporten på ett komplett sätt redovisa vad du har gjort, hur du har gjort det samt vad du kom fram till och varför du kom fram till det du gjorde.

# 3 Förberedelseuppgifter

Laborationen har en förberedelseuppgift. Se till att du genomfört förberedelseuppgiferna innan du påbörjar laborationen då du med hjälp av förberedelseuppgifterna ska genomföra laborationen.

- 1. Undersök vad följande kommandon gör med hjälp av man:
	- (a) du
	- (b) ln
	- (c) touch
	- (d) grep
	- (e) find
	- (f) cd
	- $(g)$  cp
	- (h) mv
	- (i) rm
	- $(i)$  ls
	- $(k)$  su
	- (l) sudo
- 2. Läs följande kapitel i boken:
	- Kapitel  $6$  The filesystem
	- Kapitel  $8 -$  Storage
	- Kapitel 12 sid. 365-367 Software installation and management

# 4 Arbeta med filsystemet

Du kommer här att arbeta med filsystemet och bekanta dig med några av de verktyg som behövs för att arbeta med filsystem. Var observant med vilken användare du jobbar som, eftersom denna användare kommer att vara ägare av alla filer som du skapar.

### 4.1 Skapa katalogstrukturen shared

Du ska nu skapa en katalogstruktur att arbeta med.

/shared/  $\_teaches/$ students/ projects/ dev/ linux/

- 1. Skapa katalogstrukturen under rooten, dvs. /.
- 2. Vem blev ägare respektive gruppägare till katalogerna som skapades?

# 5 Textredigering med vim

För att du ska kunna arbeta med konfigurationsfiler i senare laborationer ska du bekanta dig med textredigeringsverktyget vim.

- 1. Kopiera filen /usr/share/vim/vim72/tutor/tutor.sv till din hemkatalog och kör vim tutor.sv för att läsa guiden på svenska.
- 2. Arbeta dig genom guiden och besvara nedanstående frågor. Du behöver inte genomföra uppgift 8 i guiden.
	- (a) Hur går du tillväga för att flytta markören? Vilka tangenter används för detta?
	- (b) Hur avslutar du utan att spara förändingar?
	- (c) Hur tar du bort ett oönskat tecken?
	- (d) Vad används kommandot dw till?
	- (e) Hur ångrar du det senast exekverade kommandot?
	- (f) Hur klipper du ut en rad och klistrar in på en annan plats i filen?
	- (g) Hur tar du reda på vilken rad i filen du står på?
	- (h) Hur söker du efter ett specifikt ord?
	- (i) Hur sparar du en modifierad fil?
	- (j) Hur slår du ihop innehållet i två filer?

Du har nu fått en introduktion till hur vim fungerar. För att du ska lära dig vim krävs det dock att du arbetar mycket med verktyget. Lämpligt är därför att du under resten av laborationskursen arbetar med vim då du ska redigera filer. Anledningen att jag rekommenderar vim är att vim (eller dess förelaga vi) finns på alla Linux/UNIX-system. Du kan även testa andra editorer såsom joe, pico, nano eller emacs.

# 6 Ägare och rättigheter

I den här uppgiften ska du utföra ändingar på katalogstrukturen shared som du skapade i en tidigare uppgift.

## 6.1 Rättigheter till katalogen shared

För att alla användare på systemet ska ha en gemensam lagringsplats ska du modifera rättigheterna så att alla användare får tillgång till katalogen.

1. Modifera rättigheterna på /shared så att följande kriterier uppfylls.

- Ägaren (root) ska ha fullständiga rättigheter.
- Gruppägaren (root) ska ha fullständiga rättigheter.
- Alla andra ska få läsa innehållet i /shared och dess underkatlaoger.
- 2. Verifiera att kriterierna uppfylls.

## 6.2 Ägare till katalogerna teachers och students

Just nu är root ägare till alla kataloger under /shared.

1. Ändra gruppägarskapet på katalogerna teachers och students så att respektive katalog ägs av gruppen med samma namn.

#### 6.3 Rättigheter till katalogerna teachers och students

Rättigheterna för teachers och students ska modifieras.

1. Modifiera rättigheterna på students och teachers så att endast respektive grupp har fulla rättigheter på dem. I övrigt ska ingen ha några rättigheter.

## 6.4 Ägare av nyskapade kataloger och filer

För att minimera risken för misstag när det gäller ägandeskapet av nya filer och kataloger under teachers och students ska du modifiera rättigheterna så att nyskapade filer och kataloger automatiskt får rätt ägare och gruppägare.

1. Ändra rättigheterna på students och teachers så att nyskapade filer och kataloger tilldelas gruppägarskap från den överliggande katalogen.

#### 6.5 Rättigheter till projects och dess underkataloger

Projects kommer användas som gemensam lagringsplats för alla projekt som genomförs. Detta innebär att flera användare kommer arbeta i denna katalogen.

- 1. Skapa en grupp som heter projectmembers. Lägg till olle, pelle, henrik och din egen användare som medlemmar i gruppen. Observera att medlemmarna inte ska tas bort ur någon tidigare grupp.
- 2. Modifera rättigheterna på katalogen projects så att den ägs av den nyligen skapade gruppen samt att dess gruppägarskap ärvs till nyskapade filer och kataloger.
- 3. Modifiera rättigheterna på projects så att endast medlemmarna i den tillhörande gruppen kommer åt innehållet.

# 7 Arbeta med katalogstrukturen shared

I denna uppgiften ska du arbeta med katalogstrukturen shared.

#### 7.1 Katalogen teachers

Under en tidigare uppgifte bytte du gruppägare på katalogen teachers samt såg till att nya kataloger och filer ärver gruppägarskapet. Detta ska nu testas.

- 1. Logga in med din användare och försök skapa en fil i katalogen teachers.
- 2. Gör nu samma sak med användaren henrik. Kontrollera att gruppägarskapet ärvs på rätt sätt.

#### 7.2 Katalogen students

Även katalogen students ska verifieras.

- 1. Logga in med din användare och försök skapa en fil i katalogen students.
- 2. Logga in som olle och skapa en ny textfil i students. Kontrollera att rättigheterna stämmer.
- 3. Logga in med pelle och verifiera att han kan öppna filen som skapades av olle i föregående steg.

## 7.3 Katalogen projects

Även katalogen projects ska verifieras.

1. Logga in som din användare och skapa en ny textfil i projects.

Som du ser står du som ägare till filen och gruppen projectmembers som gruppägare. Som rättigheter bör du ha läs- och skrivrättigheter, gruppen läsrättigheter och övriga läsrättigheter.

#### 7.4 Grundrättigheter

Som du såg i föregående uppgift hade alla användare läsrättigheter till den nyskapade filen. Du ska nu använda dig av grundrättighetsmasken umask för att förändra grundrättigheterna på nyskapade filer och kataloger.

- 1. Använd dig av umask för att se till att filer som du skapar med din användare inte har läsrättigheter för alla användare.
- 2. Sätt följande rättigheter för nyskapade filer/kataloger:
	- Ägaren: Läs-, skriv-, och körrättigheter
	- Gruppen: Läs-, skriv-, och körrättigheter
	- Alla andra: Inga rättigheter
- 3. Skapa en ny fil i projects. Kontrollera att den nyskapade filen uppfyller ovanstående kriterier.
- 4. Hur ser du till att umask alltid sätts varje gång du loggar in?

# 8 Arbeta med filsystemet

Du ska i denna uppgift arbeta med filsystemet i Linux. Detta innebär bl.a. kopiering, flyttning och radering av filer. Till sist kommer symboliska länkar att behandlas.

## 8.1 Kopiera filer

Kopiering av filer.

- 1. Skapa katalogen labs under /shared. Se till att alla användare på systemet har fullständiga rättigheter till den nyskapade katalogen.
- 2. Skapa en katalog i labs som heter lab2, ge alla användare fullständiga rättigheter även till denna.
- 3. Logga in som din användare och skapa en ny fil under katalogen lab2. Skapa en kopia av denna filen.

## 8.2 Flytta filer

Flyttning av filer.

1. Logga in som din användare och flytta kopian du gjorde i föregående uppgift till din hemkatalog.

### 8.3 Radera filer

Radering av filer.

1. Gör en kopia av filen som skapades i början av uppgift 8. Radera sedan kopian.

## 8.4 Dolda filer

Du ska undersöka hur Linux hanterar dolda filer.

- 1. Logga in som din användare och lista innehållet i din hemkatalog med hjälp av ls utan några växlar.
- 2. Skapa en ny fil och döp den till .hiddenfile, glöm inte den inledande punkten.
- 3. Lista innehållet i hemkatalogen igen. Hitta lämpliga växlar till ls för att visa även dolda filer.

## 8.5 Symboliska länkar

Du ska nu skapa symboliska länkar och undersöka hur dessa fungerar.

- 1. Logga in som din användare och skapa en symbolisk länk från katalogen /shared/labs/lab2 till din hemkatalog. Länken som ligger i /shared/labs/lab2 ska alltså peka på din hemkatalog.
- 2. Kontrollera att länken fungerar korrekt genom att lista innehållet i länken.
- 3. Radera den symboliska länken.

# 9 grep

grep kan användas för att hämta ut specifik information från en fil.

- 1. Lista innehållet i /etc/group med hjälp av kommandot less.
- 2. Kombinera less och grep för att endast lista rader där texten root förekommer.

## 10 find

I en tidigare laboration använde du locate för att lokalisera filer. Du ska nu göra en liknande uppgift med kommandot find.

- 1. Logga in och skaffa root-rättigheter.
- 2. Genomför en sökning med hjälp av find. Nedan följer de kriterier som används för sökningen:
	- Det är endast /etc och dess underkataloger som ska sökas genom.
	- Sök efter filer och kataloger som börjar med namnet network.
	- Sökningen ska söka maximalt tre nivåer ner i /etc-katalogen.
- 3. Använd find för att söka genom alla filer på hårddisken och hitta alla som slutar på .txt. När en fil hittas ska kommandot ls -la exekveras för att på så sätt få en rättighetslistning av alla txt-filer på hårddisken.

# 11 Installation av CentOS med Kickstart

Kickstart kan användas för att automatisera en CentOS-installation. Kickstart kommer från början från Red Hat, men har även stöd i CentOS. CentOS försöker, så långt det går, vara 100% kompatibelt med Red Hat Enterprise Linux.

## 11.1 Skapa kickstart-filen

Första momentet i denna uppgiften är att skapa en kickstart-fil att använda under installationen.

- 1. Installera CentOS med grafisk miljö i en ny virtuell maskin.
- 2. Installera programmet system-config-kickstart i din nya virtuella maskin.
- 3. Skapa kickstart-filen med de inställningarna som finns längst bak i laborationen. Spara filen som ks.cfg.
- 4. Gör filen ks.cfg tillgänglig via en http-server, du kan t.ex. använda Dropbox eller någon liknande tjänst.

#### 11.2 Skapa en ny virtuell dator

Det är nu dags att skapa den virtuella maskin som ska installeras via Kickstart.

- 1. Skapa en ny virtuell maskin enligt följande alternativ:
	- 512 MB RAM
- 10 GB hårddisk
- Nätverk som använder NAT
- 2. ISO-filen du behöver för installationen är den senaste CentOS-ison.

## 11.3 Genomförande av den oövervakade installationen

- 1. Starta den nya virtuella maskinen du ska installera.
- 2. Använd dig av kickstart-filen du tillgängliggjort via http för att besvara de frågor som kommer upp under installationen.

# Inställningar för kickstart

Kickstart-filen ska skapas med följande alternativ:

- Kickstart-filen ska användas för att skapa en ny installation av CentOS.
- Installationskällan ska vara den lokala CD-ROM-enheten.
- Språket på det nyinstallerade CentOS-systemet ska vara engelska.
- Tangentbordslayouten ska vara svensk.
- Konfigurera tidszonen så att den stämmer överens med den tidszon vi använder i Sverige.
- root-användaren ska ha ett lämpligt lösenord.
- Installera en ny boot loader.
- GRUB ska läggas på Master Boot Record.
- GRUB ska inte lösenordsskyddas.
- Master Boot Record ska rensas.
- Om det existerar partitioner på hårddisken så ska de raderas innan installationsprocessen skapar nedan angivna partitioner:
	- $-$  En 8 GB stor partition för  $/$ .
	- En swap-partition som är dubbel så stor som mängden minne i datorn.
- Eftersom du genomför installationen i VMware medför det att hårddisken måste initieras, konfigurera därför Kickstart-filen så att detta görs.
- Nätverket ska konfigureras med DHCP på eth0.
- Det installerade systemet ska använda sig av tekniken shadow samt en lämpligt (stark) kryptering för att skydda användarnas lösenord.
- Lägg till en användare som motsvarar dig själv med lösenordet password.
- Brandväggen ska vara avstängd.
- Starta om systemet efter genomförd installation.
- Standardmiljö i X ska vara GNOME. X ska startas automatiskt vid start av datorn. Behöver du ange upplösningen manuellt, sätt den till 1024x768. Låt installationsprocessen lokalisera bildskärm och grafikkort.
- Installera valfria/lämpliga ytterligare paket.